# **SHAILER PARK STATE HIGH SCHOOL**  UNIFORMS AVAILABLE ONLINE & FROM THE SCHOOL LOCKER LOGANHOLME

## **The School Locker Loganholme**

The School Locker is proud to be working in partnership with your school. Visit The School Locker Loganholme to discover a one-stop-shop for school uniforms, footwear, stationery, technology, musical instruments, sports equipment and much more.

PARI

### **Open Monday to Saturday 3878 Pacific Highway, Loganholme (07) 3440 9701**

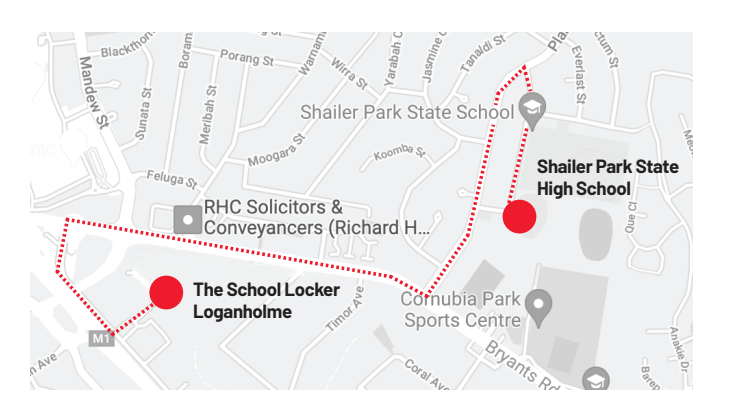

## **Get The School Locker App**

Scan the QR code to download The School Locker App on your smartphone or tablet. Check the app as you shop to ensure your student has the correct school uniform.

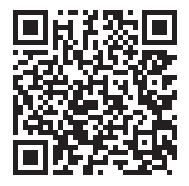

## **Shop Online Anytime**

Products are also available for purchase online from The School Locker website. You can choose to have your order shipped directly to you, or you can collect it from The School Locker Loganholme store during normal trading hours.

### **Student Advantage Membership**

Visit **theschoollocker.com.au/customer/account** to set up your Student Advantage Membership. Login each time you shop online to access special pricing and ensure your school earns revenue from all your purchases. For more information see overleaf.

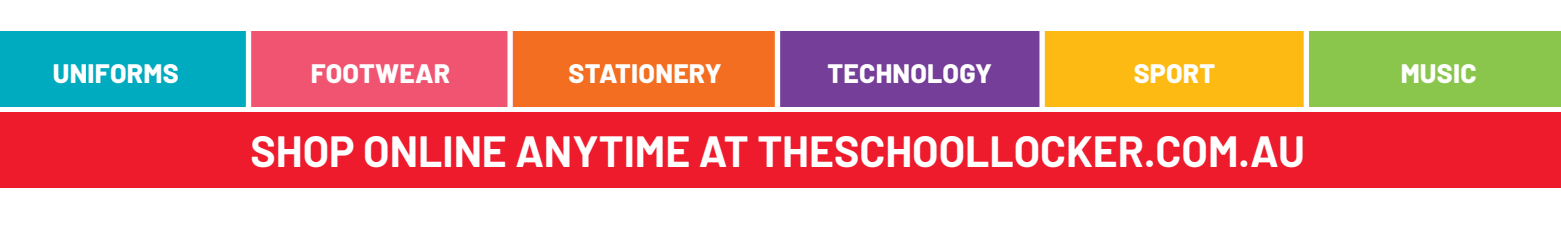

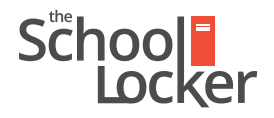

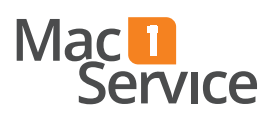

unlock their potential.

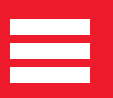

## **SET UP YOUR STUDENT ADVANTAGE MEMBERSHIP**

Scan the QR code with your smartphone camera to learn more about the program or get started by visiting *theschoollocker.com.au/customer/account/*

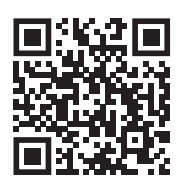

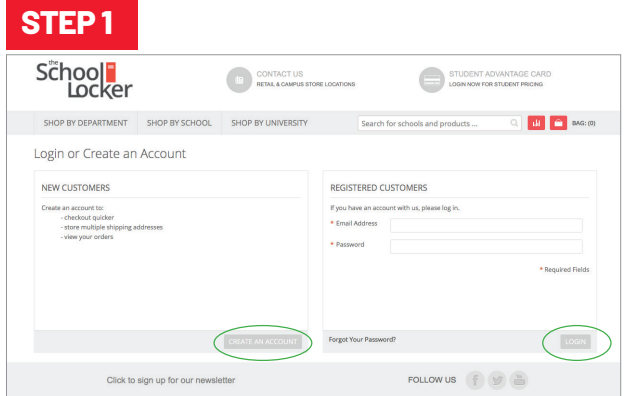

#### *Are you a new customer?*

Click CREATE AN ACCOUNT and go to Step 2.

#### *Do you have an account but need to set up your Student Advantage Membership?*

Login to your account using the *Registered Customers* form Refer to Step 3 instructions.

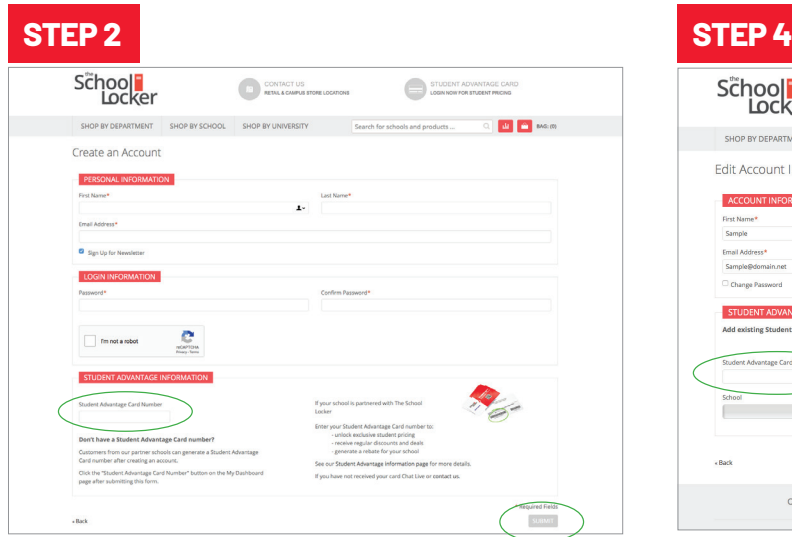

Complete the *Create an Account* form.

*If you DO have a Student Advantage number* provided by your school (via email or on a Student Advantage Card) enter it in the *Student Advantage Card Number* field and click SUBMIT.

That's it, you're finished. This will immediately assign your Student Advantage Number to your account so you see Student Advantage Pricing when you login.

*If you DON'T have a Student Advantage Number*, skip the *Student Advantage Information* section and click SUBMIT.

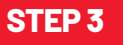

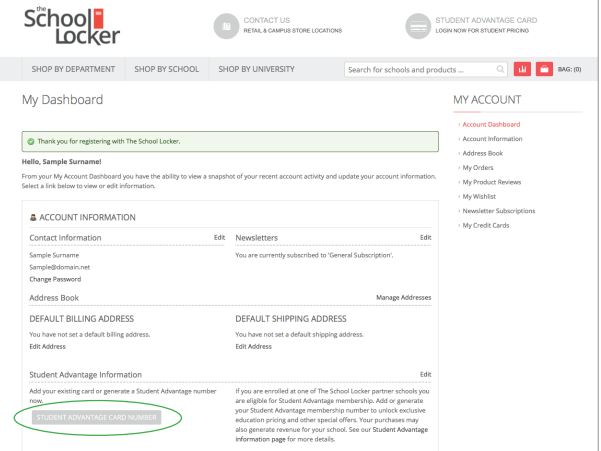

You will be re-directed to the *My Dashboard* page. Click on the STUDENT ADVANTAGE CARD NUMBER button. You will be re-directed to the *Edit Account Information* page.

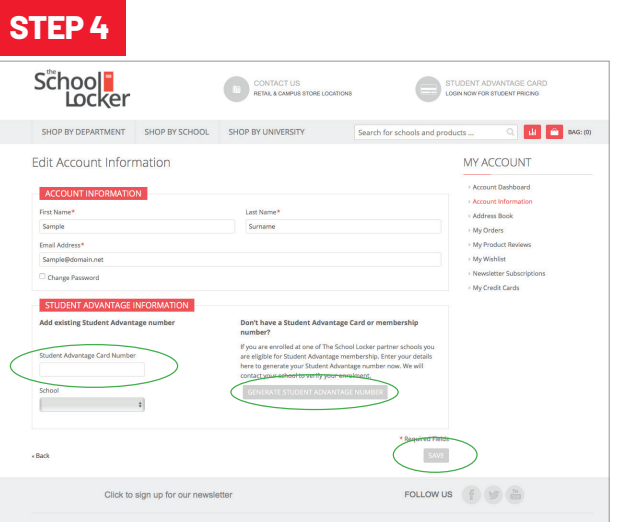

*If you DO have a Student Advantage Number* enter it in the *Student Advantage Card Number* field and press SAVE.

### *If you DON'T have a Student Advantage Number* click on GENERATE STUDENT ADVANTAGE NUMBER button.

A pop-up window will appear. Complete your details including Parent/Guardian Name, Email Address, Student Name, School and Year Level. Click SUBMIT.

This will immediately assign your Student Advantage Number to your account. Click SAVE and you will see Student Advantage Pricing each time you login.

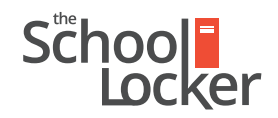

## unlock their potential.